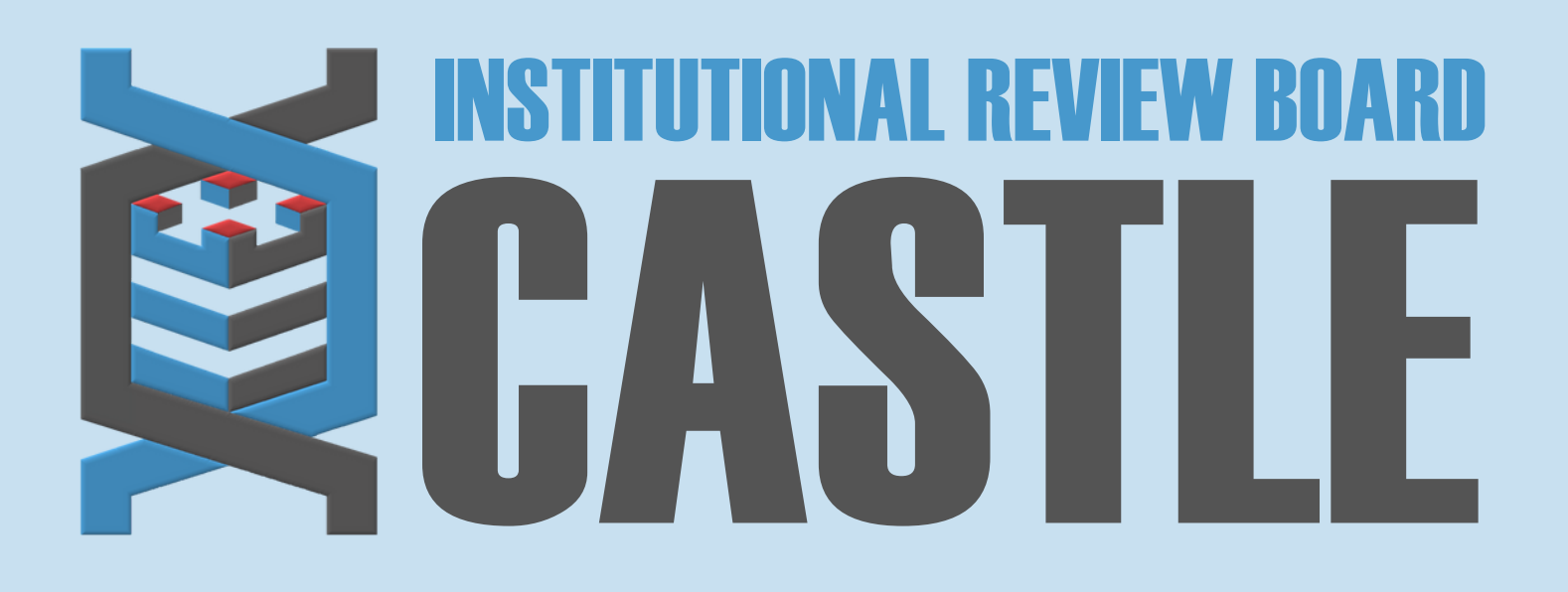

# **HOW TO RETRIEVE APPROVAL LETTERS/DOCUMENTS**

## **LOG INTO THE PORTAL**

#### STEP 1

### **MY PROTOCOLS**

#### STEP 3

Click on the specific protocol number on your Home page, under the heading **'My Protocols'**. This will direct you to the specific **"Protocol"** Page.

At the bottom of this page under '**Events**', click on the number in the "**Att"**

**[attachment]** column next to the event whose determination letter and documents you wish to download [e.g., Initial Submission, Amendment, Reportable Events, etc.].

This will direct you to the **Attachments Page.**

#### **RETRIEVING DOCUMENTS**

STEP 4

**CASTLEIRB.COM [IRBTEAM@CASTLEIRB.COM](mailto:irbteam@castleirb.com)**

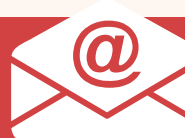

**LOGIN**

STEP 2

Sign in with your email address and password.

- 1. On the left side, click into the **"Generated Documents"** folder to access the determination letter.
- 2. The **"Attachments"** folder provides access to any documents that were submitted for review. Applicable copies with an approval stamp are provided for download [e.g., informed consent form, recruitment materials, etc.].

Click on the link under "**Name**" to open your document – you can print/save as needed.

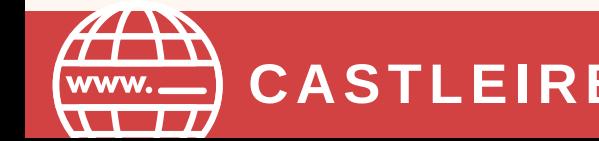

Go to **<https://castleirb.com/>** and click on the **"HOW TO SUBMIT"** icon on the top right of main homepage. Click on "**Access the Portal Here"**.

Or you can go directly to: **<https://castleirb.my.irbmanager.com/>**